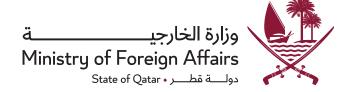

## Electronic services portal Electronic applications - attestations

Submission of the application

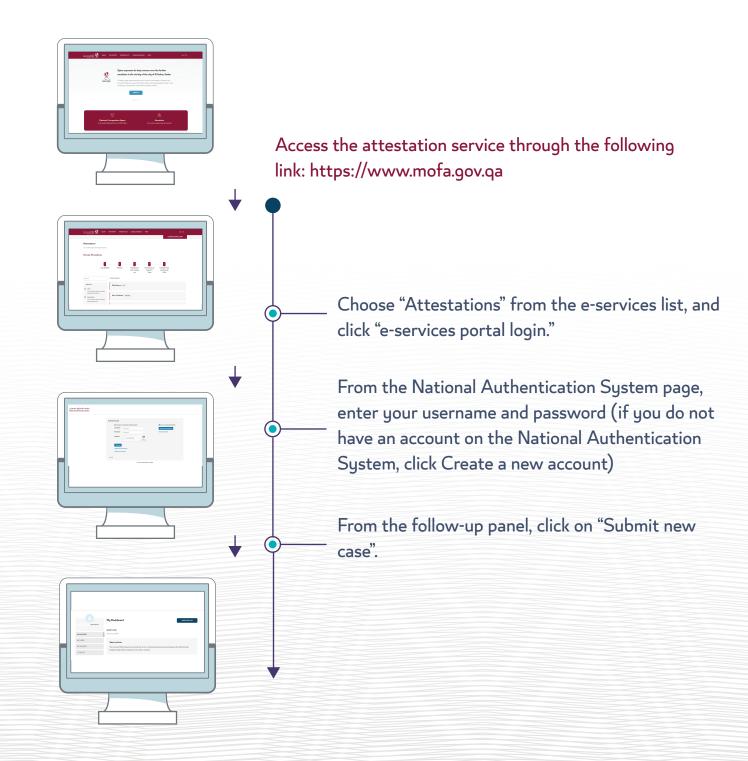

Submission of the application

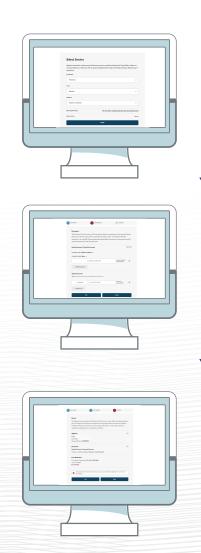

### —— From the "Select a Service" menu

- 1. Select the service category.
- 2. Service type.

#### Attach documents

- 1. Select the document type from the list.
- 2. Select the country of issue.
- 3. Upload the required document.
- 4. Click "Add another document" if you want to upload more than one document.
- 5. Click "Continue" when finished.

## - Review the request

- Review the application before submitting the application.
- Fees will be charged based on the documents submitted.
- A 40 riyal fee will be added for receiving and delivering document through Qatar Post.
- Check the box to confirm reading the data contained in this form.

Note: A notification is appearing confirming the order submission with a confirmation number, with options to print the notification or return to the tracking panel to follow up on the status of the order.

# 02

Payment and tracking status order

After receiving the confirmation message accepting the submission, please follow the following steps:

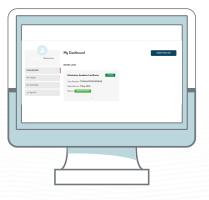

- Access the authentication service to view the status of the application through the following link:
- Login to the electronic services portal.
- Enter your username and password.
- The order status appears from the tracking panel, for example: "Please complete the payment" and then click "Pay".

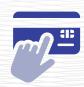

Fill in the invoice data and fill in the payment details

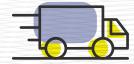

Fill in information

Communication - to

communicate

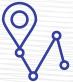

You can now proceed with the order From "Order Tracking"

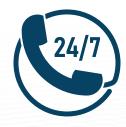

For more information and assistance, please contact the Government Communication Center (109)